# **Excel How To**

#### **Tiffany Davis, Briggs Elementary School**

### Parts of the Spreadsheet

- A, B, C, etc. are the heads of the **columns**.
- $\blacktriangleright$  1, 2, 3, etc. are the heads of the **rows**.
- A cell is created by the intersection of a column and a row.
- The cell address is located in the upper left corner of the grid and consists of the column letter and row number (ex: A1).
- The entry bar shows the contents of the currently selected cell.
- A range is created when you click and drag across a group of cells, creating a rectangular group of connected cells.
- The cell you started from when creating the range is the **anchor point**.

#### Entering Data in the Spreadsheet

- 1. Click once in the cell where you want your data to go. A darker box should now surround that cell.
- 2. Use the keyboard to enter your data. You can enter text, numbers, or formulas. **Note**: what you typed won't appear in the cell just yet. Your data will appear in the entry bar at the top of the screen. The entry bar works just like a word processor—you can make changes in the entry bar if you see a mistake.
- 3. Press the *Return* key to enter your data in the cell.

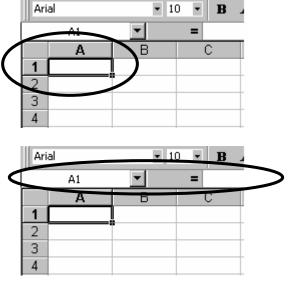

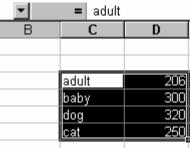

## Graphing Data in the Spreadsheet

- 1. Highlight (click, hold and drag over) the data that you want to graph, both text labels and numbers. Note: make sure that you don't have any extra/blank cells highlighted.
- 2. Click on the graph shortcut button OR from the "Insert" menu choose "Chart".

| onics.com<br>IO • B<br>= adult | <br>I <u>U</u> ≡ | • ⊶ • •<br>≣ ≡ ≡ |   | 1 |   |
|--------------------------------|------------------|------------------|---|---|---|
| C                              | D                | E                | F | G | Н |
|                                |                  |                  |   |   |   |
|                                |                  |                  |   |   |   |
| adult                          | 206              |                  |   |   |   |
| baby                           | 300              |                  |   |   |   |
| dog                            | 320              |                  |   |   |   |
| cat                            | 250              |                  |   |   |   |
|                                |                  |                  |   |   |   |

3. Click on the appropriate chart type and sub-type, then click on "Next".

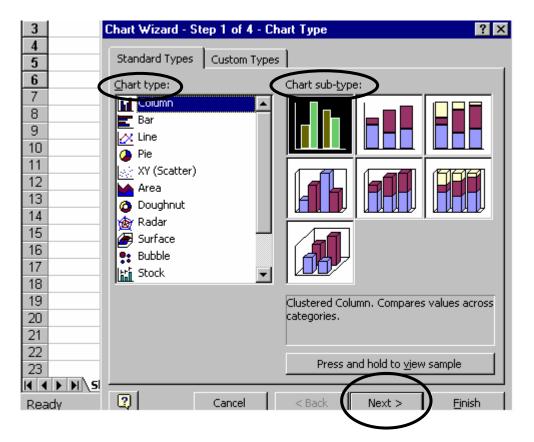

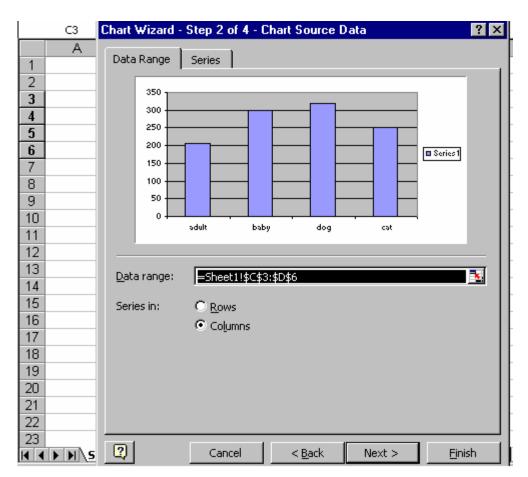

4. Click on the "Next" button again.

5. Click on the *Title* tab to enter a title for your graph and a label for the *X* and *Y* axes; click on the *Legend* tab to edit the graph legend; click on the *Data Labels* tab to edit the data labels. Then click on the "Next" button again.

| 2      | Chart Wizard - Step 3 of 4 - Chart Options          |
|--------|-----------------------------------------------------|
| 3      |                                                     |
| 4      | Titles Axes Gridlines Legend Data Labels Data Table |
| э<br>6 | Chart title:                                        |
| 7      | 350                                                 |
| 8      | Category (X) axis:                                  |
| 9      | 250                                                 |
| 10     |                                                     |
| 11     |                                                     |
| 12     | Second category (X) axis: 100                       |
| 13     |                                                     |
| 14     |                                                     |
| 15     | Second value (Y) axis:                              |
| 16     | addit baby dog cat                                  |
| 17     |                                                     |
| 18     | Concol Concol Next > Finish                         |

7. Choose "As object in" to place the graph in the spreadsheet, next to your data table. Choose "As new sheet" to place the graph on a separate sheet of paper. Then click on "Finish".

| 2  | Chart Wizard - Step 4 of 4 - Chart Location |
|----|---------------------------------------------|
| 3  | Place chart:                                |
| 5  | C As new sheet: Chart1                      |
| 6  |                                             |
| 8  | As object in:                               |
| 9  |                                             |
| 10 | Cancel < <u>B</u> ack Next > <u>Fi</u> nish |
| 12 |                                             |

#### Editing Graphs in the Spreadsheet

- > To change the colors of any part of the graph ...
  - 1. Click on the item that you want to change (you should see small, dark boxes around the edges of the item that you are changing; for pie slices, bars, etc. you must click once on the chart then again on the specific slice/bar/etc. that you want to change).
  - 2. Click on the small triangle to the right of the paint bucket.
  - 3. Select the color that you want.

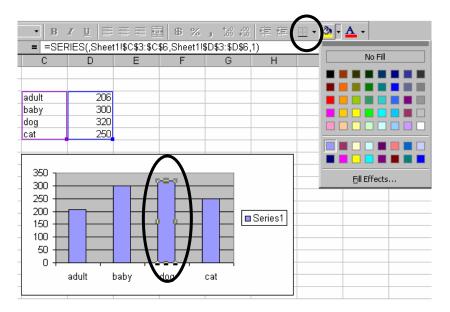

To change other graph options, right click on the graph. A menu of choices will appear—choose the option that you would like to change. Note: the title is under "Chart Options".

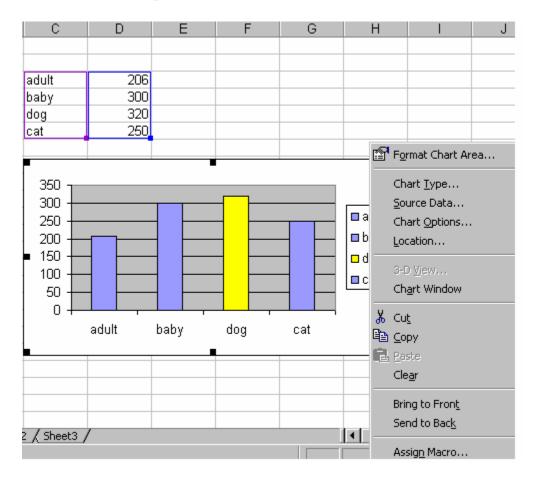

"Format Chart Area" lets you change the border, font, background color.

| Format Chart Area                                                                                                    | ? ×                                       |
|----------------------------------------------------------------------------------------------------|-------------------------------------------|
| Patterns Font Properties   Border    • Automatic     • None       • Automatic     • Custom     • Style: <u>Style:</u> ▼     ▼ <u>Color:</u> Automatic     ▼ <u>Color:</u> Automatic     ▼ <u>Style:</u> ▼ <u>Style:</u> ▼ <u>Style:</u> ▼ <u>Style:</u> ▼ <u>Style:</u> ▼     ▼ <u>Shadow</u> Round corners <u>Sample</u> | Area<br>Automatic<br>Nong<br>Fill Effects |
|                                                                                                    | OK Cancel                                 |

# Calculating Data in the Spreadsheet

If you want to use the spreadsheet to calculate numbers, you must create a formula. Formulas tell the computer what and how to calculate. Formulas must always start with an equals sign and must also include the cells involved in the calculation and a mathematical operator. Excel uses the following mathematical operators:

| Operator | Performs       | Sample  | Result                                         |
|----------|----------------|---------|------------------------------------------------|
|          |                | Formula |                                                |
| +        | Addition       | =A1+A2  | Enters the total of the values in cells A1 and |
|          |                |         | A2.                                            |
| _        | Subtraction    | =A1-A2  | Subtracts the value in cell A2 from the value  |
|          |                |         | in cell A1.                                    |
| *        | Multiplication | =A2*3   | Multiplies the value in cell A2 by 3.          |
| /        | Division       | =A1/50  | Divides the value in cell A1 by 50.            |

To enter a formula:

- 1. Click once in the cell where you want your total to go. A darker box should now surround that cell.
- 2. Type the equal sign (=).
- 3. Type the formula. The formula will appear in the cell and in the entry bar.

|   | SUM 💽 🗙 🗸 = =SUM(D3:D6) |   |       |             |
|---|-------------------------|---|-------|-------------|
|   | A                       | В | С     | D           |
| 1 |                         |   |       |             |
| 2 |                         |   |       |             |
| 3 |                         |   | adult | 206         |
| 4 |                         |   | baby  | 300         |
| 5 |                         |   | dog   | 320         |
| 6 |                         |   | cat   | 250         |
| 7 |                         |   |       | =SUM(D3:D6) |

4. Press the Enter key. Note: you won't see your formula in the cell. Instead you will see the answer or solution to the calculation.

| 3 | adult | 208  |
|---|-------|------|
| 4 | baby  | 300  |
| 5 | dog   | 320  |
| 6 | cat   | 250  |
| 7 |       | 1076 |